## **Настройка GNSS-приёмника Leica Zeno 20 (Android) для работы в сети SmartNet в режиме RTK**

RTK-поправки от сети базовых станции SmartNet передаются на приёмник через Интернет. Следовательно, для подключения к сети, предварительно необходимо настроить подключение к Интернет.

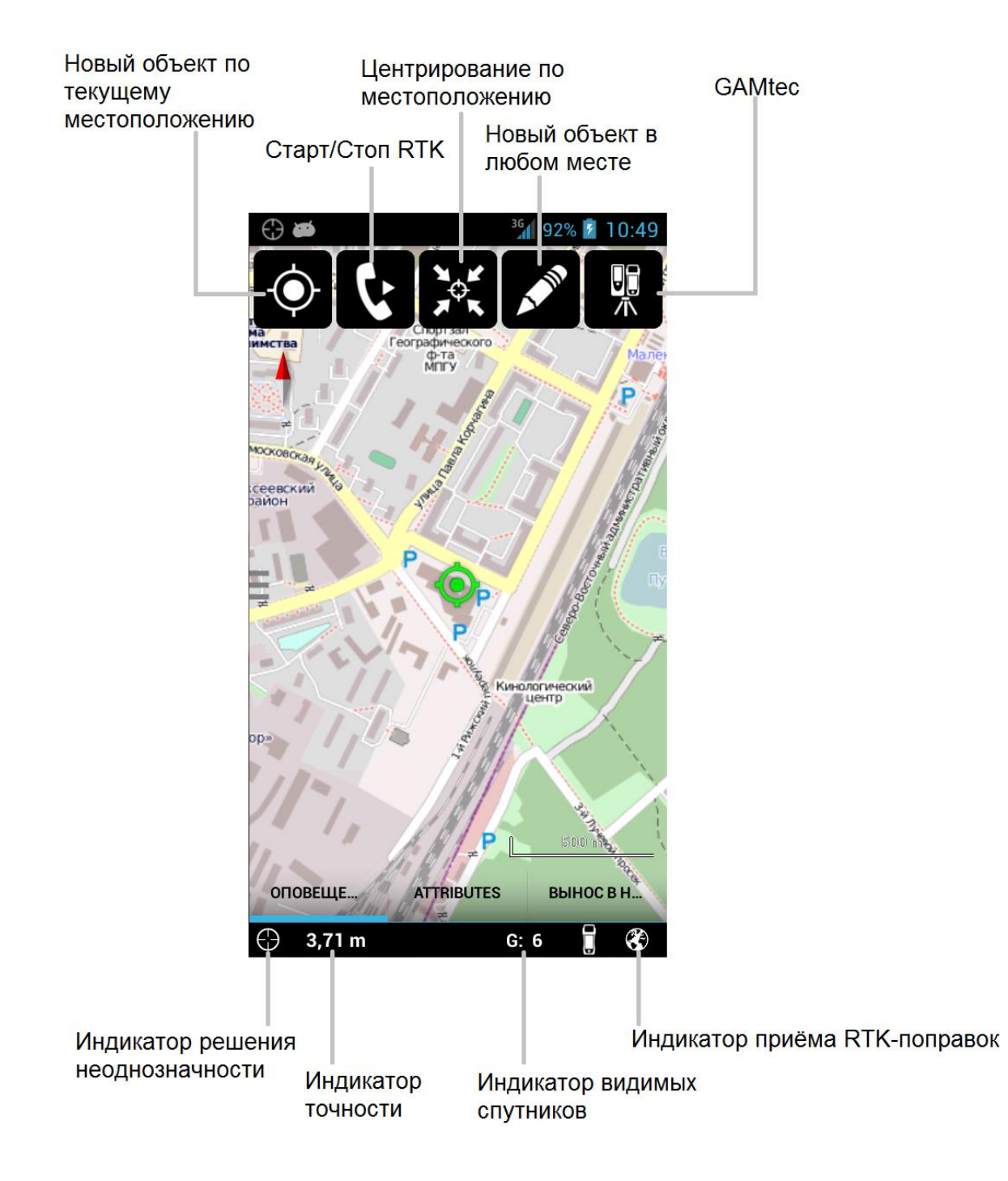

Для этого, в приборе необходимо перейти в боковое меню и выбрать «Настройки» - «GPS поправки (RTK)»

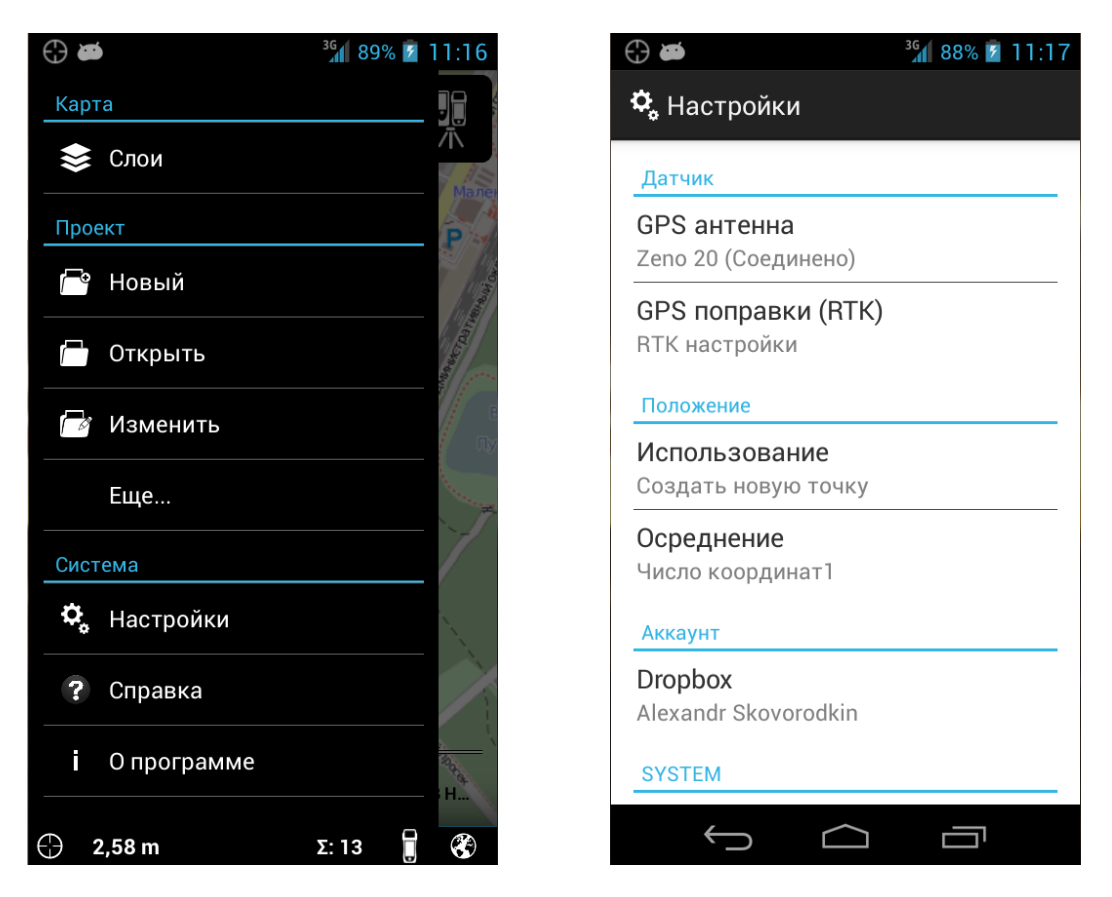

Необходимо создать новый профиль RTK. Имя профиля может быть произвольным.

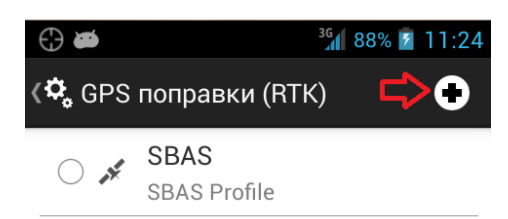

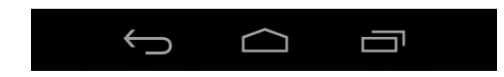

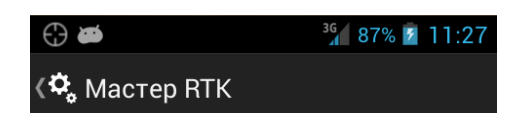

Задать свойства профиля

Имя:

Имя профиля

## Описание

Описание профиля

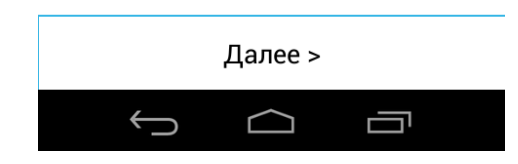

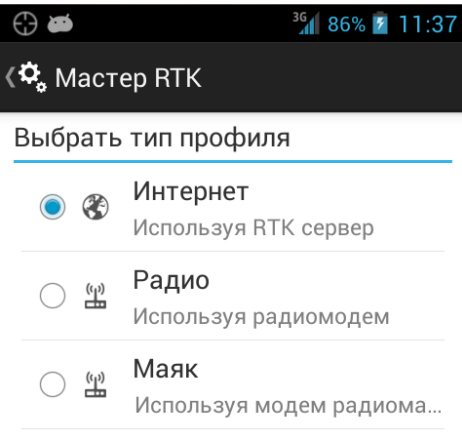

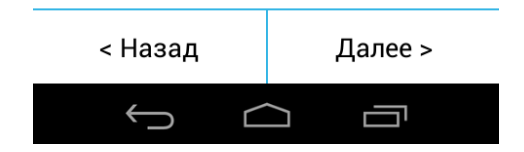

Создать новый сервер для подключения либо редактировать существующий. Для настройки сервера необходимы следующие параметры:

- Имя сервера (произвольное);
- Адрес: **89.108.117.231** либо **smartnet.navgeocom.ru** ;
- Порт порт доступа к серверу. Зависит от вашей учетной записи;
- ID имя пользователя, полученное после регистрации в системе;
- Пароль пароль, полученный после регистрации в системе.

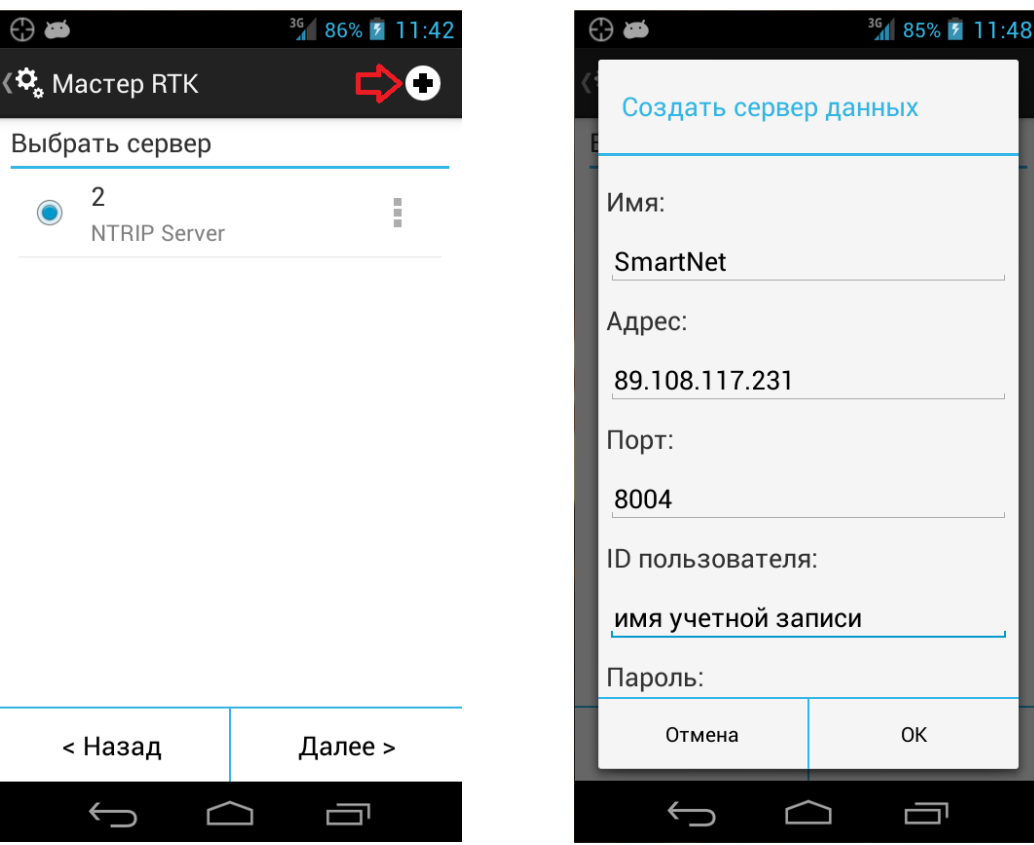

## Сервер для подключения создан

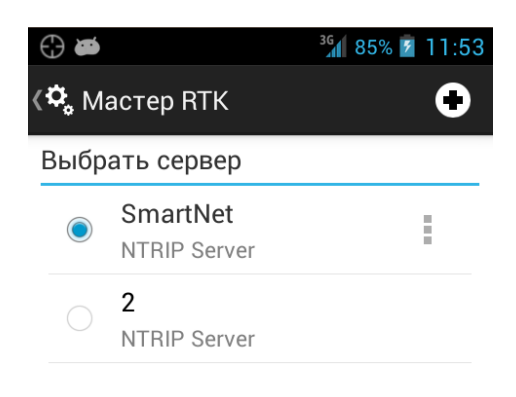

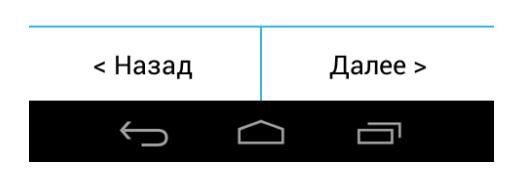

Выбрать точку подключения. Данную информацию Вы всегда можете посмотреть в описании выбранного продукта на вкладке «Подписки», в своём личном кабинете по адресу <http://smartnet.navgeocom.ru/sbc>

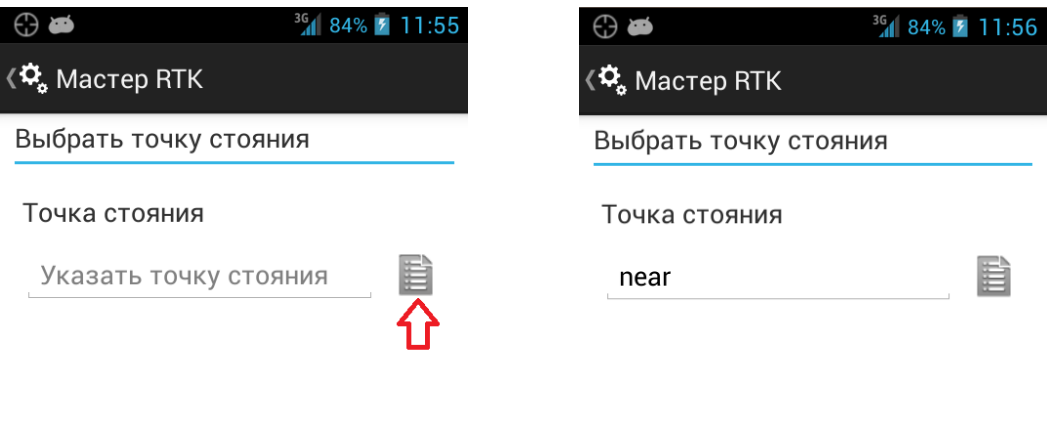

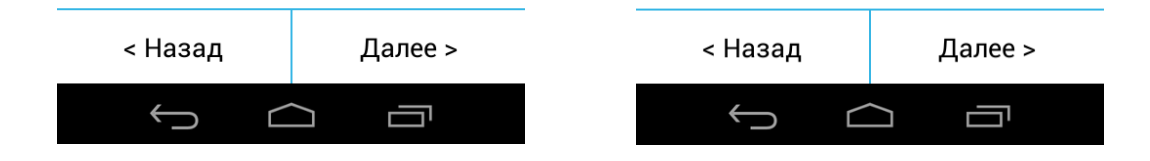

Выбрать формат поправок, который передаётся на указанном ранее порту. «Тип Сети» и «Базовая антенна» можно оставить «Автоматически»

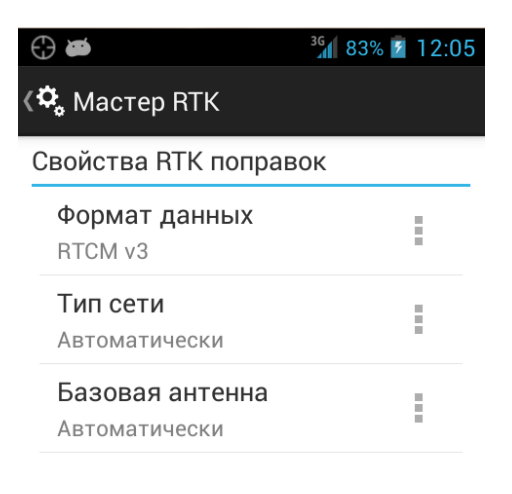

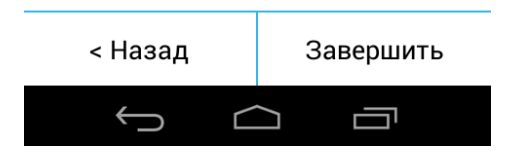

Настройка завершена. Профиль успешно создан.

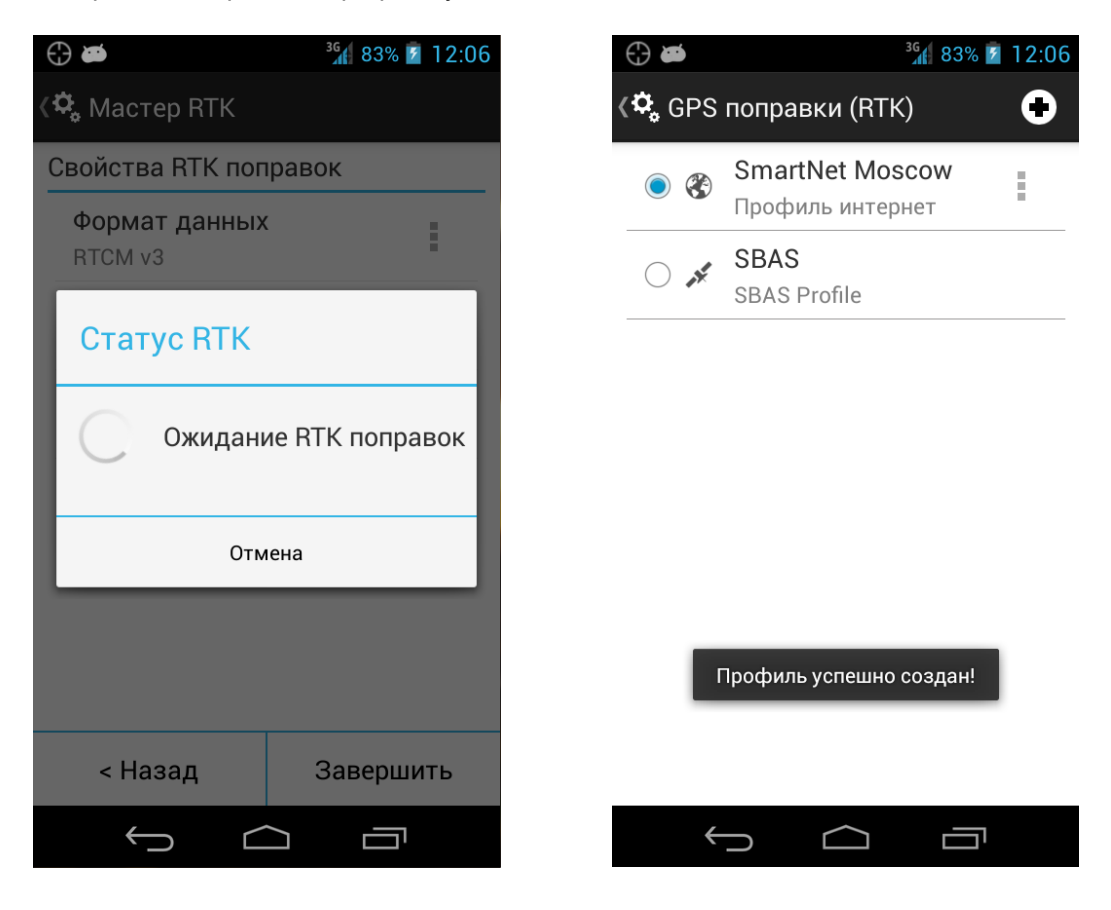

Для запуска приёма RTK поправок, необходимо нажать кнопку «Старт/Стоп RTK»

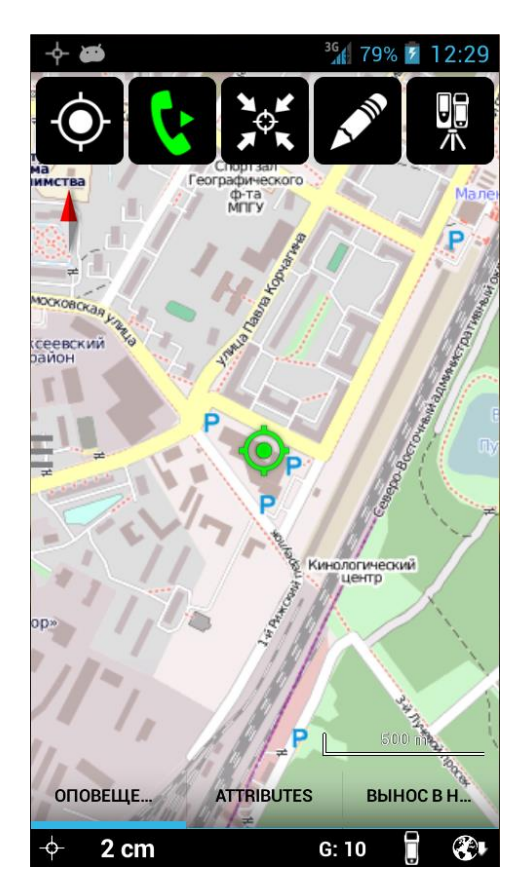